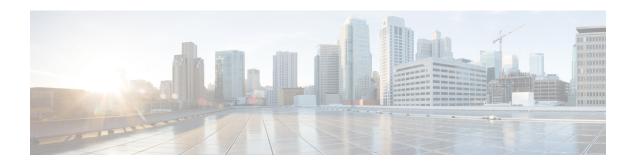

# **Disaster Recovery System Web Interface**

- Backup Device List, on page 1
- Schedule List, on page 2
- Manual Backup, on page 5
- Backup History and Restore History, on page 5
- Backup Status, on page 7
- Restore Wizard, on page 7
- Restore Status, on page 9

# **Backup Device List**

The Backup Device List page appears when you choose **Backup > Backup Device**.

#### **Authorization Requirements**

You must have platform administrator authority to access this page.

## **Description**

Use the Backup Device List page to list, add, and delete backup devices.

The following table describes the Backup Device List page.

Table 1: Backup Device List Page

| Field                      | Description                                                                                                    |
|----------------------------|----------------------------------------------------------------------------------------------------|
| Backup Device List         | Lists the configured backup devices and displays the Device Name, Device Type, and Device Path. Click on the Device Name link to bring up the Backup Device page for that device. |
| Add New button             | Adds a new backup device. When you click the Add icon, the Backup Device page appears. See Table 2:  Backup Device Page, on page 2 for information about the Backup Device page.  |
| Select All button and icon | Selects all the listed backup devices.                                                                                                    |

| Field                           | Description                            |
|---------------------------------|----------------------------------------|
| Clear All button and icon       | Deselects all selected backup devices. |
| Delete Selected button and icon | Deletes the selected backup devices.   |

The following table describes the Backup Device page, which you use to add new backup devices.

#### Table 2: Backup Device Page

| Field                                               | Description                                                                                                    |
|-----------------------------------------------------|----------------------------------------------------------------------------------------------------|
| Backup device name                                  | Enter the device name in the text box (required).                                                                   |
| Select Destination                                  | To select the backup destination, click the <b>Tape Device</b> or <b>Network Directory</b> radio button (required). |
| Tape Device                                         | Select the name of the tape device from the pull-down menu.                                                         |
| Network Directory                                   | In the fields provided, enter the Server name, Path name, User name, and Password for the Network Directory.        |
| Number of backups to store on the Network Directory | Select the number of backups using the pull-down menu.                                                              |
| Save button and icon                                | Saves the information about the new backup device.                                                                  |
| Back button and icon                                | Returns to the Backup Device List page.                                                                             |

## **Related Topics**

Add Backup Devices

## **Schedule List**

The Schedule List page appears when you choose **Backup > Scheduler**.

## **Authorization Requirements**

You must have platform administrator authority to access this page.

## **Description**

Use the Schedule List page to list currently scheduled backups, to add new schedules, to enable schedules, and to disable schedules. You can schedule a backup to start at a specified date and time and configure it either to run once or at a specified frequency, as well as specifying the features to be backed up.

The following table describes the Schedule List page.

Table 3: Schedule List Page

| Field                                     | Description                                                                                                    |
|-------------------------------------------|----------------------------------------------------------------------------------------------------|
| Schedule List                             | Lists all scheduled backups. Displays the Schedule List name, the Device Path, and the Schedule Status. Click the Schedule List name link to view the details of that schedule.          |
|                                           | Note After you have created a scheduled backup, you must enable the schedule. To do so, select the schedule in the Schedule List and click the Enable Selected Schedules button or icon. |
| Add New button or icon                    | Adds a new schedule. When you click the Add button or icon, the Scheduler page appears. See Table 2: Backup Device Page, on page 2 for information about the Scheduler page.             |
| Select All button or icon                 | Selects all the listed schedules.                                                                                                    |
|                                           | Note The Select All button only appears if no schedules have been configured.                                                                                                    |
| Clear All button or icon                  | Deselects all selected schedules.                                                                                                    |
|                                           | Note The Clear All button only appears if no schedules have been configured.                                                                                                    |
| Delete Selected button or icon            | Deletes the selected schedules.                                                                                                    |
|                                           | Note The Delete Selected button only appears if no schedules have been configured.                                                                                                    |
| Enable Selected Schedules button or icon  | Enables the selected schedules.                                                                                                    |
|                                           | Note The Enable Selected Schedules icon only appears if no schedules have been configured.                                                                                               |
| Disable Selected Schedules button or icon | Disables the selected schedules.                                                                                                    |
|                                           | Note The Disable Selected Schedules button only appears if no schedules have been configured.                                                                                            |

The following table describes the Scheduler page.

Table 4: Scheduler Page

| Field                           | Description                                                                                                    |
|---------------------------------|----------------------------------------------------------------------------------------------------|
| Status                          | Displays the status of the Scheduler page.                                                                                              |
| Schedule Name                   | Enter the name of the schedule in the text box.                                                                                         |
| Select Backup Device            | Select the name of the backup device from the pull-down menu.                                                                           |
| Select Features                 | Select <b>Emergency Responder</b> as the feature to be backed up.                                                                       |
| Start Backup at                 |                                                                                                    |
| Date                            | From the pull-down menus, enter the year, month, and day on which the backup starts.                                                    |
| Time                            | From the pull-down menus, enter the hour and minute at which the backup starts.                                                         |
| Frequency                       |                                                                                                    |
| Once                            | Click this radio button to schedule a single backup.                                                                                    |
| Daily                           | Click this radio button to schedule a daily backup.                                                                                     |
| Weekly                          | Click this radio button to schedule a weekly backup. Check the check boxes to specify the days on which the weekly backup is scheduled. |
| Monthly                         | Click this radio button to schedule a monthly backup.                                                                                   |
| Save button or icon             | Saves the backup schedule information.                                                                                                  |
| Set Default button or icon      | Saves the information entered as the default for scheduled backups.                                                                     |
| Disable Schedule button or icon | Disables the Schedule. If the Schedule is currently disabled, this button is grayed out.                                                |
| Enable Schedule button or icon  | Enables the Schedule. If the Schedule is currently enabled, this button is grayed out.                                                  |
| Back button or icon             | Returns to the Scheduler List page.                                                                                                    |

## **Related Topics**

Backup History and Restore History, on page 5 Backup Status, on page 7 Create and Edit Backup Schedules Manage Backup Schedules

## **Manual Backup**

The Manual Backup page appears when you choose **Backup > Manual Backup**.

#### **Authorization Requirements**

You must have platform administrator authority to access this page.

#### **Description**

Use the Manual Backup page to start a manual backup.

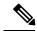

Note

Before starting a manual backup, make sure that all servers in the clusters are running and are reachable over the network. Servers that are not running or are not reachable over the network are not backed up.

The following table describes the Manual Backup page.

#### Table 5: Manual Backup Page

| Field                        | Description                                                      |
|------------------------------|------------------------------------------------------------------|
| Select Backup Device         | Select the name of the backup device from the pulldown menu.     |
| Select Features              | Check <b>Emergency Responder</b> as the feature to be backed up. |
| Start Backup button or icon  | Starts a manual backup.                                          |
| Estimate Size button or icon | Estimates the backup size for the selected feature               |
| Select All button or icon    | Selects all the listed features.                                 |
| Clear All button or icon     | Deselects all selected features.                                 |

#### **Related Topics**

Schedule List, on page 2 Start Manual Backup

# **Backup History and Restore History**

The Backup History page appears when you choose **Backup > History**. The Restore History page appears when you choose **Restore > History**.

#### **Authorization Requirements**

You must have platform administrator authority to access this page.

## **Description**

Use the Backup History page to view information about past backups. Use the Restore History page to view information about past restore operations.

The following table describes the Backup History page.

## Table 6: Backup History Page

| Field                      | Description                                                |
|----------------------------|------------------------------------------------------------|
| Backup History information | The following information about past backups is displayed: |
|                            | Tar Filename                                               |
|                            | Backup Device                                              |
|                            | • Completed On                                             |
|                            | • Result                                                   |
|                            | Backup Type                                                |
|                            | • Version                                                  |
|                            | Features Backed Up                                         |
|                            | Features Returned Warning                                  |
|                            | • Failed Features                                          |
| Refresh button or icon     | Refreshes the information in the Backup History page.      |

The following table describes the Restore History page.

#### Table 7: Restore History Page

| Field                       | Description                                                |
|-----------------------------|------------------------------------------------------------|
| Restore History information | The following information about past backups is displayed: |
|                             | • Tar Filename                                             |
|                             | Backup Device                                              |
|                             | • Version                                                  |
|                             | Completed On                                               |
|                             | • Result                                                   |
|                             | Features Restored                                          |
|                             | Failed Features                                            |
| Refresh button or icon      | Refreshes the information in the Restore History page.     |

## **Related Topics**

Schedule List, on page 2

Manual Backup, on page 5

Backup Status, on page 7

Restore Wizard, on page 7

Restore Status, on page 9

Backup and Restore History

# **Backup Status**

The Backup Status page appears when you choose **Backup > Current Status**.

## **Authorization Requirements**

You must have platform administrator authority to access this page.

## **Description**

Use the Backup Status page to view status information about the current backup.

The following table describes the Backup Status page.

## Table 8: Backup Status Page

| Field                        | Description                                                                                                    |
|------------------------------|----------------------------------------------------------------------------------------------------|
| Status                       | Provides information about the status of the current backup.                                                                                                    |
| Backup Details               | The following information about the current backup is displayed:  • Tar Filename • Backup Device • Operation • Percentage Complete • Feature • Server • Component • Status • Result • Start Time • Log File |
| Refresh button or icon       | Refreshes the information about the current backup.                                                                                                    |
| Cancel Backup button or icon | Cancels the current backup.                                                                                                    |

## **Related Topics**

Schedule List, on page 2 Check Backup Status

## **Restore Wizard**

The Restore Wizard page appears when you choose **Restore > Restore Wizard**.

## **Authorization Requirements**

You must have platform administrator authority to access this page.

## **Description**

Use the Restore Wizard page to restore a backup file to a server or to restore all servers in a cluster. The Restore Wizard consists of four web pages.

Use the Step1 Restore—Choose Backup Device page to select the backup device to be used for the backup.

The following table describes the Step1 Restore—Choose Backup Device page.

Table 9: Step 1 Restore—Choose Backup Device Page

| Field                 | Description                                             |
|-----------------------|---------------------------------------------------------|
| Status                | Indicates the current status of the recovery operation. |
| Select Backup Device  | Select the backup device using the pull-down menu.      |
| Next button or icon   | Advances to the next page in the Restore Wizard.        |
| Cancel button or icon | Cancels the restore operation.                          |

Use the Step2 Restore—Choose the Backup Tar File page to select the backup tar file to be restored.

The following table describes the Step2 Restore—Choose the Backup Tar File page.

Table 10: Step 2 Restore—Choose the Backup Tar File Page

| Field                 | Description                                              |
|-----------------------|----------------------------------------------------------|
| Status                | Indicates the current status of the restore operation.   |
| Select Backup File    | Use the pull-down menu to select the tar file for backup |
| Back button or icon   | Returns to the previous page in the Restore Wizard.      |
| Next button or icon   | Advances to the next page in the Restore Wizard.         |
| Cancel button or icon | Cancels the restore operation.                           |

Use the Step3 Restore—Select the Type of Restore page to select the features to be restored.

The following table describes the Step3 Restore—Select the Type of Restore page.

Table 11: Step 3 Restore—Select the Type of Restore Page

| Field           | Description                                                                                                    |
|-----------------|----------------------------------------------------------------------------------------------------|
| Status          | Indicates the current status of the restore operation.                                                                  |
| Select Features | Click the box to the left of the Emergency Responder feature name to select the Emergency Responder feature for backup. |

| Field                 | Description                                         |
|-----------------------|-----------------------------------------------------|
| Back button or icon   | Returns to the previous page in the Restore Wizard. |
| Next button or icon   | Advances to the next page in the Restore Wizard.    |
| Cancel button or icon | Cancels the restore operation.                      |

Use the Step4 Restore—Final Warning for Restore page to select the servers to be restored.

The following table describes the Step4 Restore—Final Warning for Restore page.

#### Table 12: Step 4 Restore—Final Warning for Restore Page

| Field                                              | Description                                                                                                    |
|----------------------------------------------------|----------------------------------------------------------------------------------------------------|
| Status                                             | Indicates the current status of the restore operation.                                                                                                    |
| Warning                                            | Displays a warning message stating that the restore operation overwrites all existing data on the selected servers.                                                                                                    |
| Select the Servers to be restored for each Feature | Under the Emergency Responder feature name, select<br>the servers to be restored. To do so, click the check<br>box to the left of the server name.                                                                                                    |
| Back button or icon                                | Returns to the previous page in the Restore Wizard.                                                                                                    |
| Restore button or icon                             | Initiates the restore operation. Before you click  Restore, you must first select the server to be restored.  You can select a Publisher or a Subscriber to be restored, but not both.  Caution The restore operation overwrites any existing data on the selected servers. |
| Cancel button or icon                              | Cancels the restore operation.                                                                                                    |

#### **Related Topics**

Backup History and Restore History, on page 5

Restore Status, on page 9

Restore Backup File

Restore Entire Server Group

## **Restore Status**

The Restore Status page appears when you choose **Restore > Status**.

## **Authorization Requirements**

You must have platform administrator authority to access this page.

## **Description**

Use the Restore Status page to view the status of restore operations.

The following table describes the Restore Status page.

## Table 13: Restore Status Page

| Field                  | Description                                                                                                    |
|------------------------|----------------------------------------------------------------------------------------------------|
| Status                 | Provides information about the status of the current restore operation.                                                                                                    |
| Restore Details        | The following information about the current restore operation is displayed:  • Tar Filename • Backup Device • Operation • Percentage Complete • Feature • Server • Component • Status • Result • Start Time • Log File |
| Refresh button or icon | Refreshes the information about the current restore operation.                                                                                                    |

## **Related Topics**

Restore Wizard, on page 7

Backup History and Restore History, on page 5

View Restore Status

Backup and Restore History